# Duplicate Checking With Tableau

Brandon Cole and Lloyd Chittenden

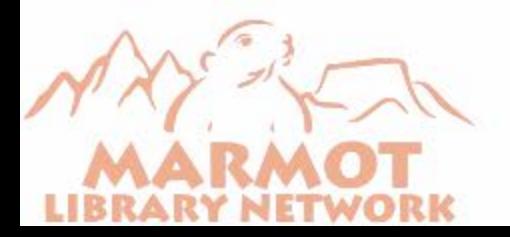

#### What is Marmot?

- We are a consortium of 29 libraries sharing a single Sierra server
- **19 Public Libraries**
- **Six Academics**
- **Four School Districts**

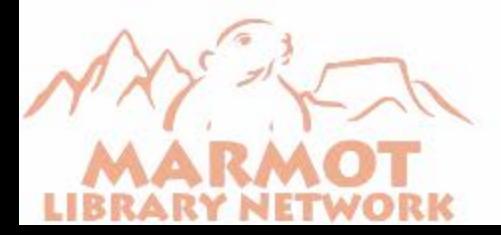

#### We are all over Colorado

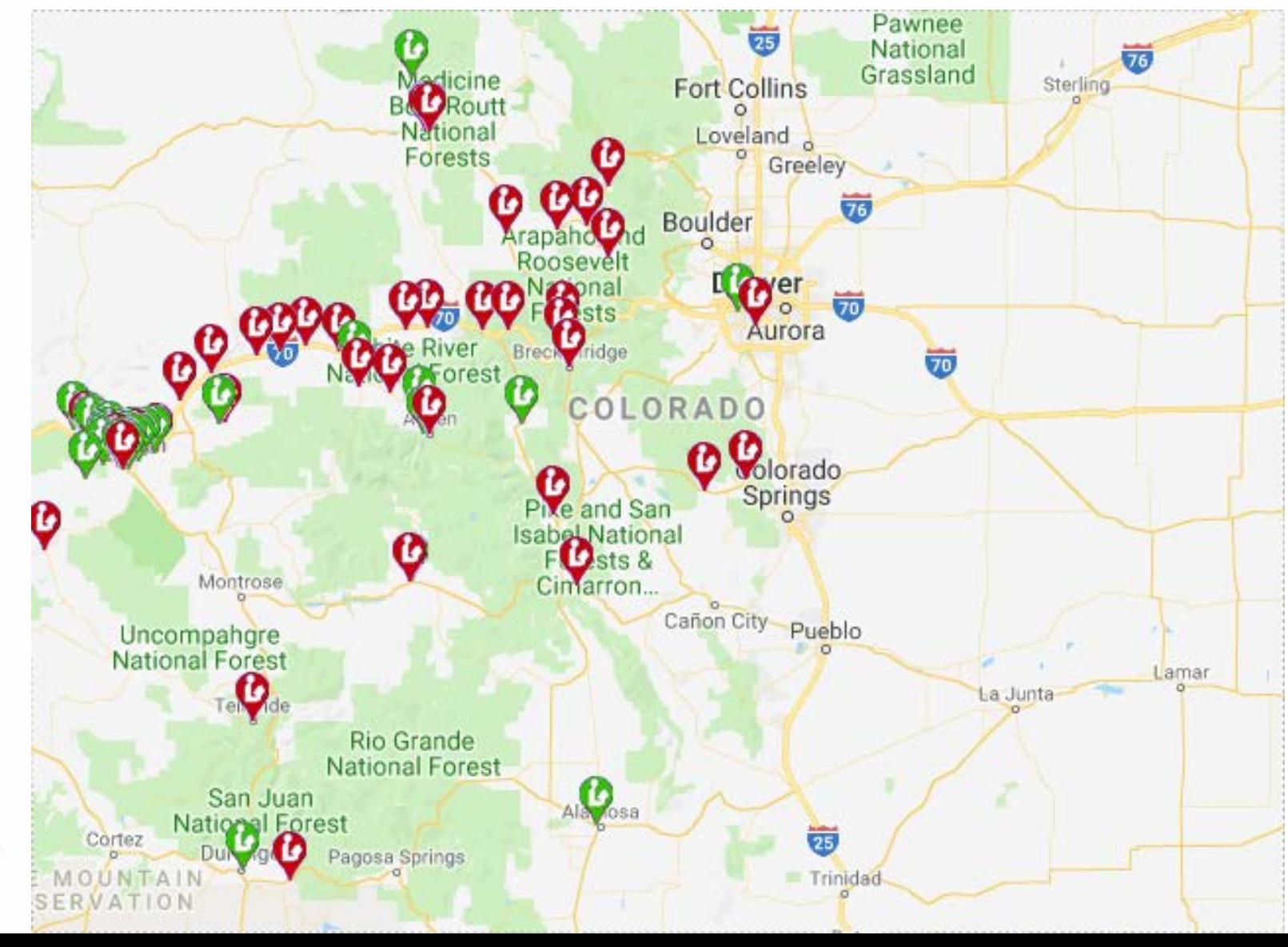

#### What is the problem?

- We have a big problem with duplicates
- We were not happy with Sierra's Headings Reports for finding duplicates
- We realized that SQL allowed us to use Tableau to create our own utility to find duplicates

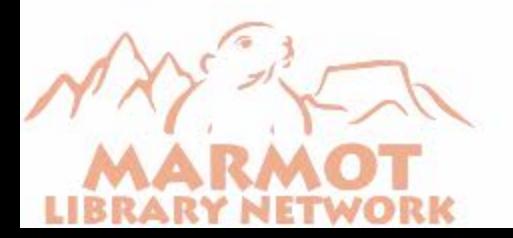

#### Why are duplicates a problem?

- We have to pay for authority work on each record
- **They make holds and requests inefficient**

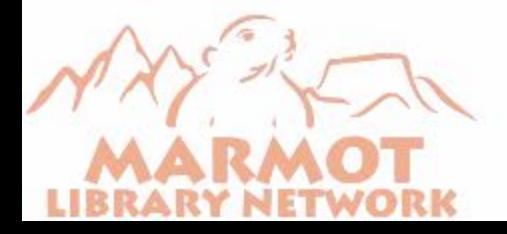

#### Marmot's solution

- When we started using Tableau and SQL to create statistics reports we realized that it could be used to create a duplicate searching utility
- We created three tools to find duplicates
	- **BIB UTIL# (001 and 019)**
	- **ISN (020, 022, 024, 028)**
	- 020a

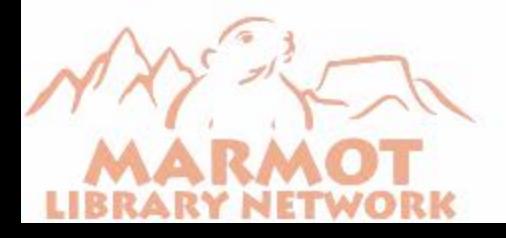

#### The duplicate Bib Util # tool

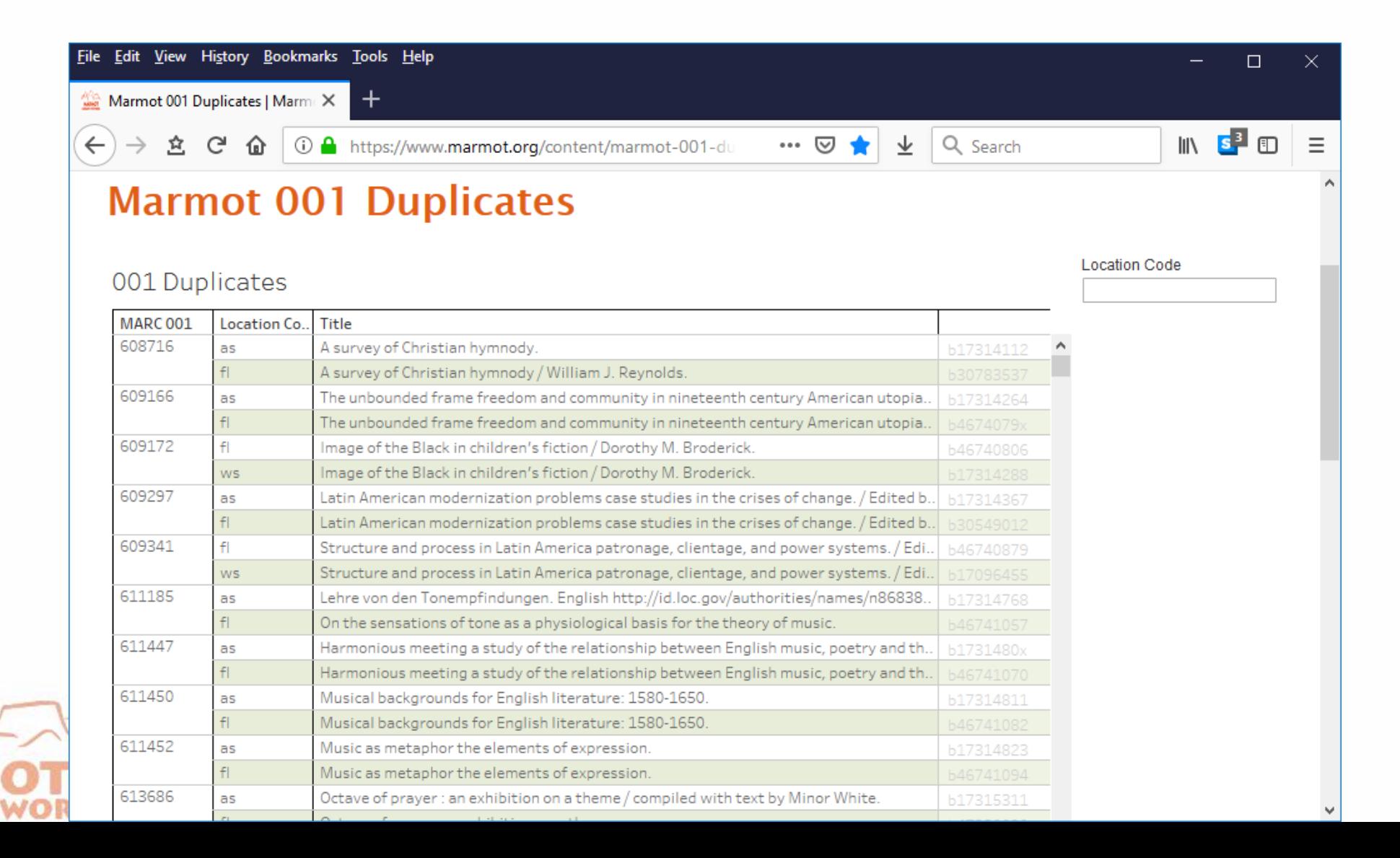

#### Each library can limit to their location

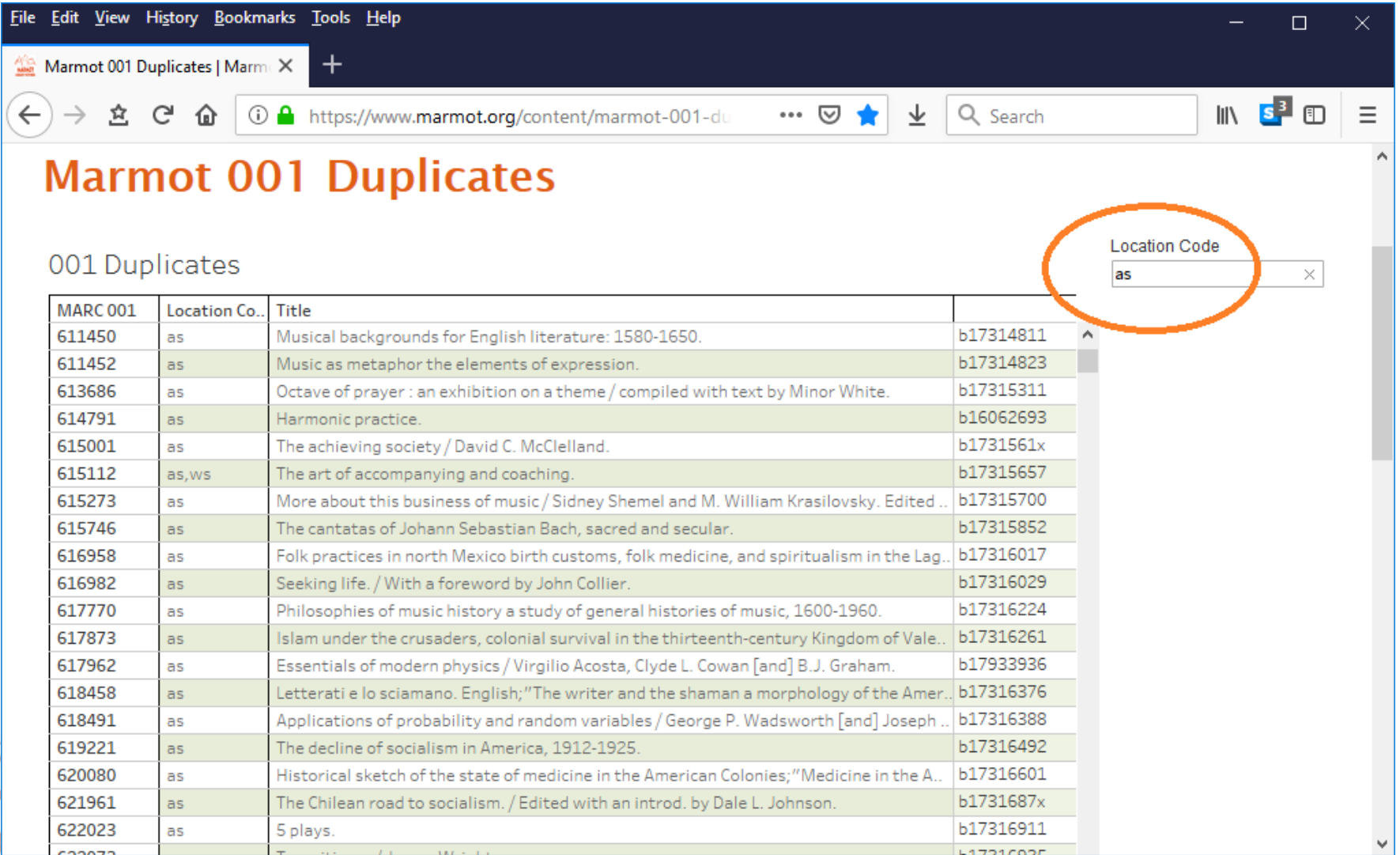

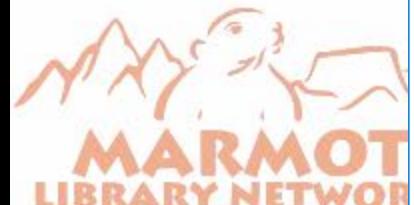

#### Now we only see dups that include that one library

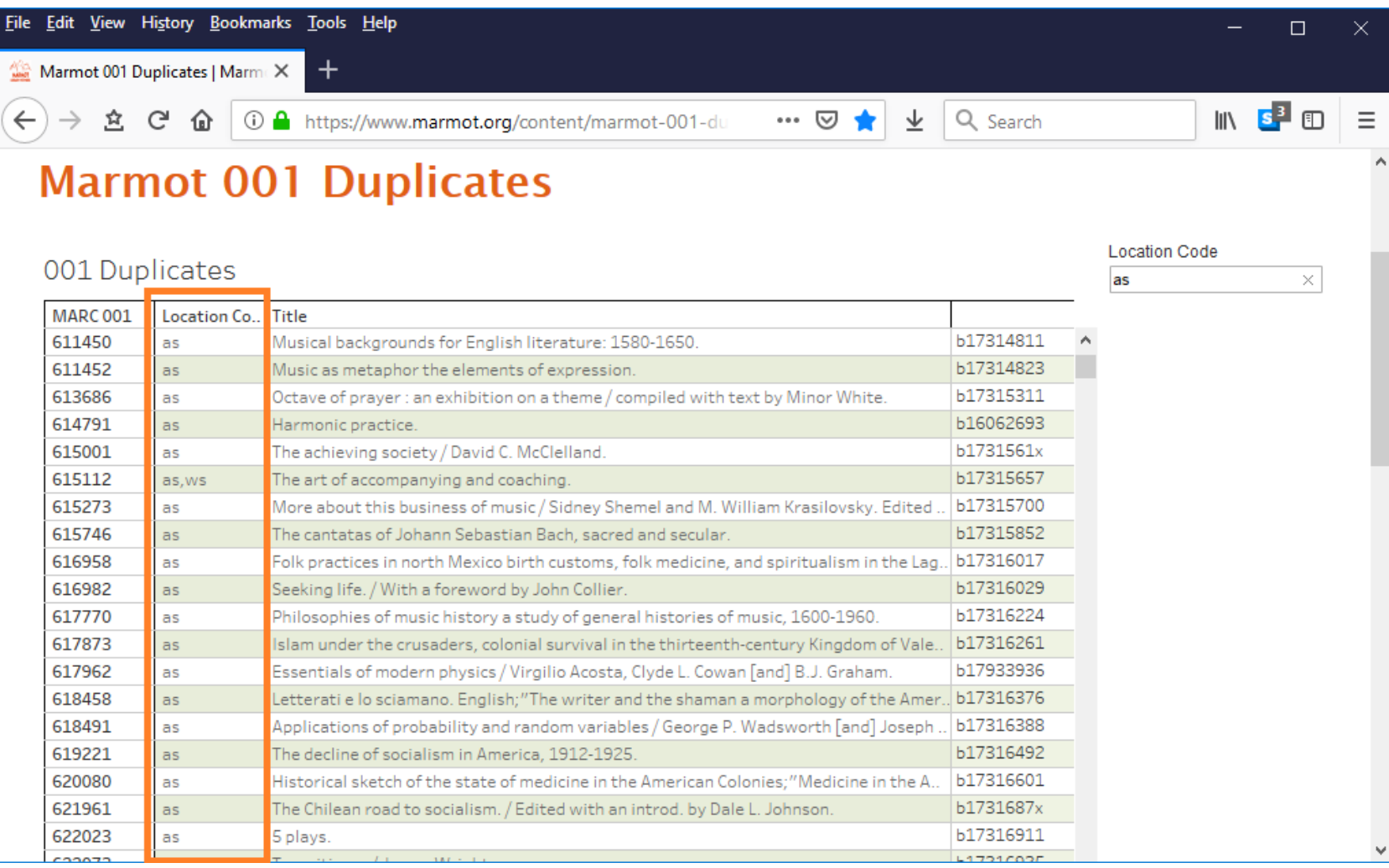

## Copy the 001

619221

as

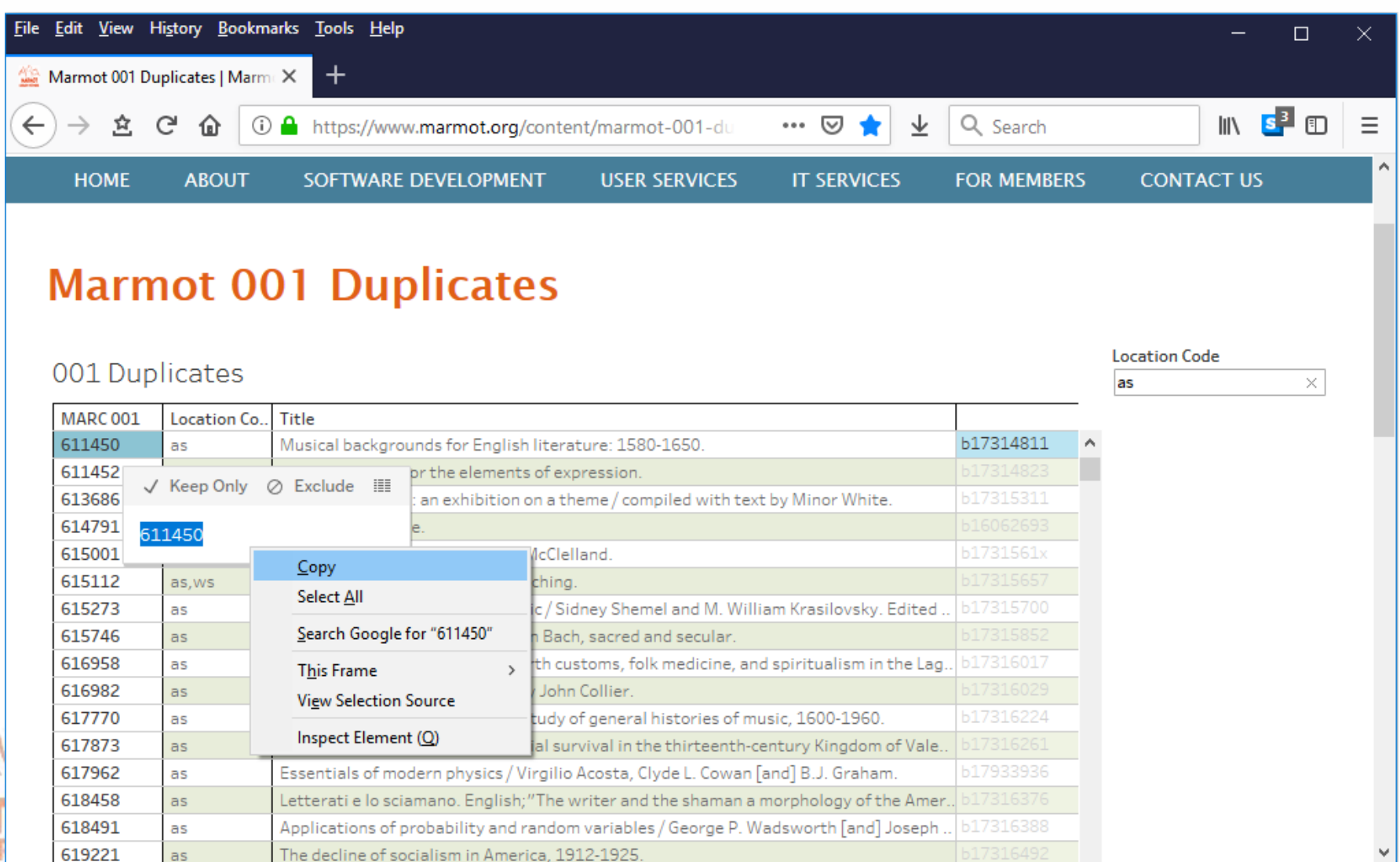

The decline of socialism in America, 1912-1925.

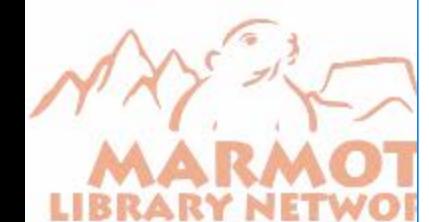

#### Paste into Sierra and fix the duplicate

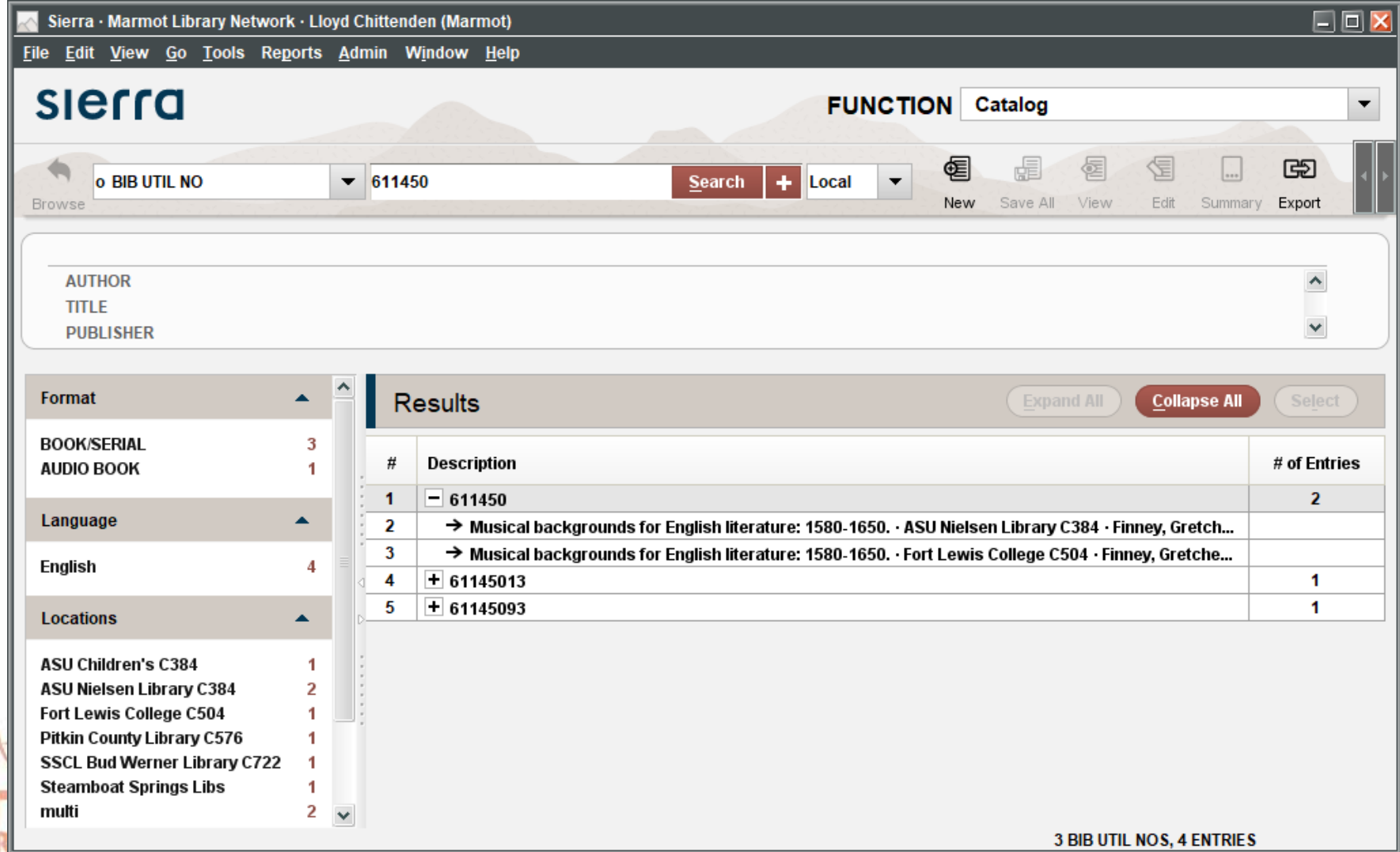

#### Exclude this pair

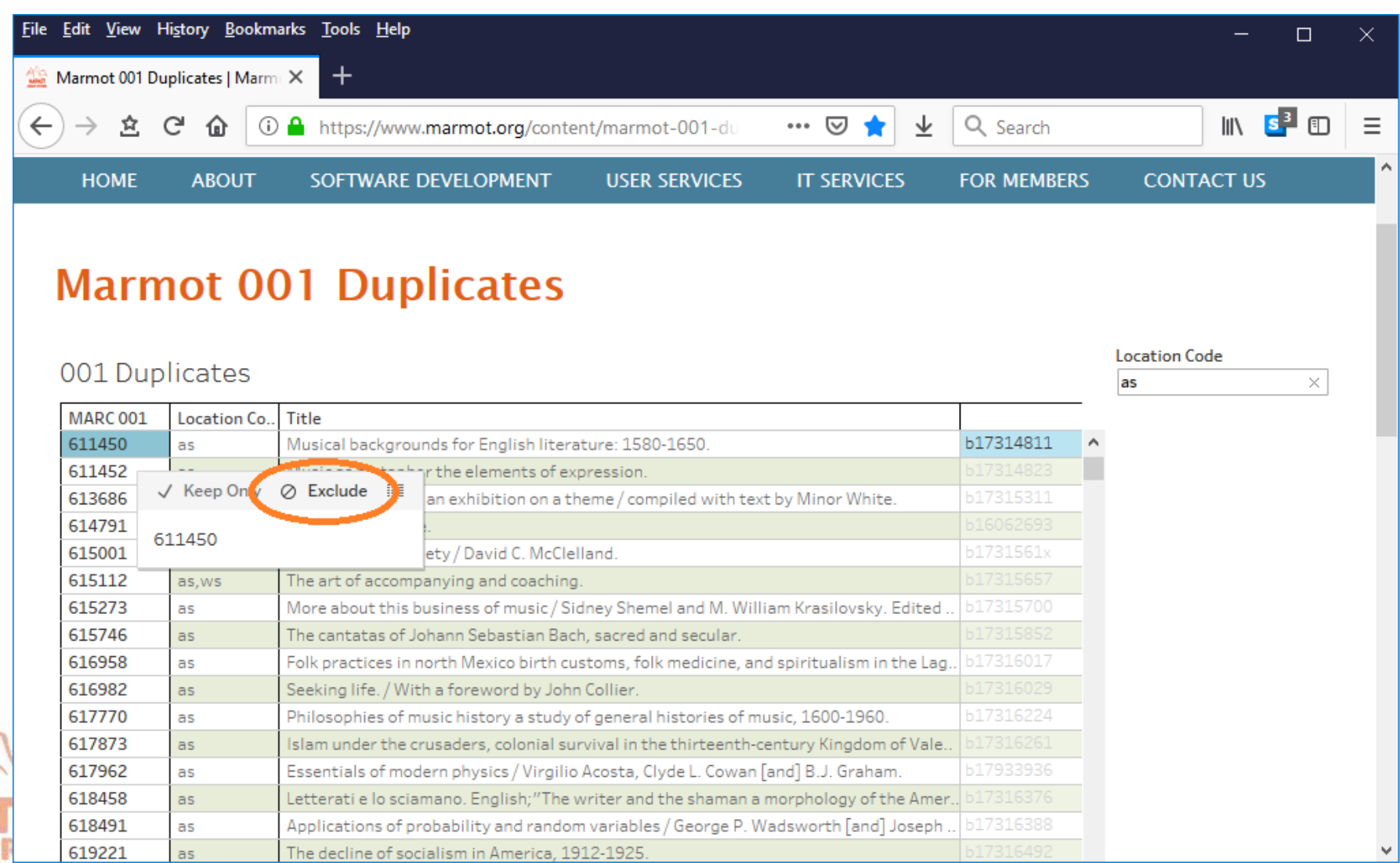

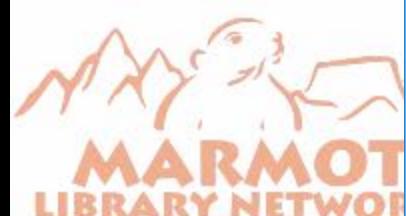

#### Save this view to save your excluded dup

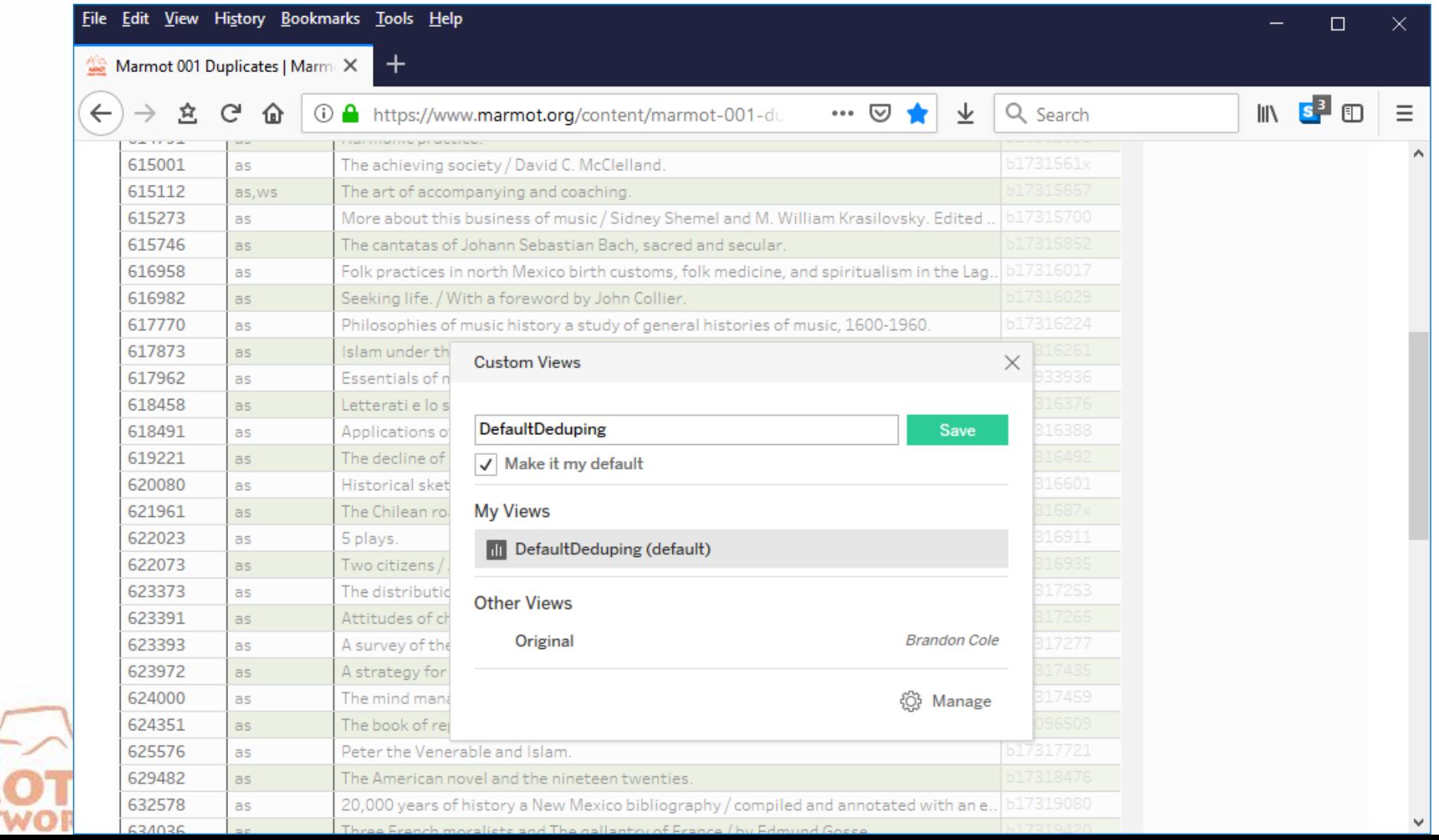

## One Tableau login for all dedupers

- **Exeryone uses the same login, so they all see the same view**
- A duplicate pair that one library excludes disappears for everyone
- **Each user can still limit to their location within the view**
- Tableau allows multiple users at the same time

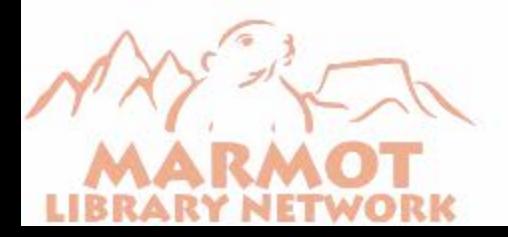

#### We also have one that looks at ISBNs

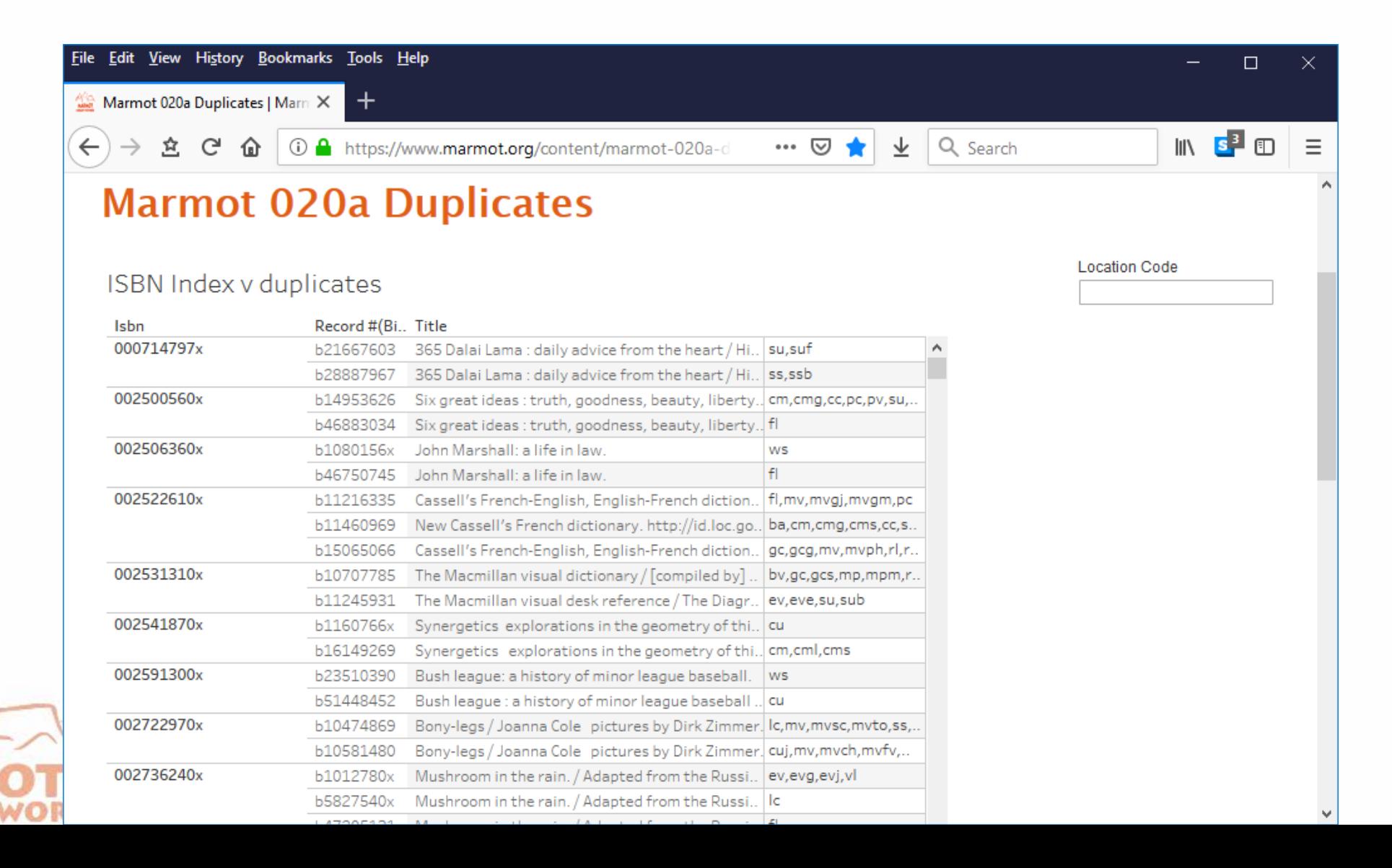

#### How we built the tool

- 1. Standard SQL Queries pull the initial list of bib record numbers
- 2. We upload the bib numbers into a Sierra review file so we can export locations
	- a. SQL queries will pull multiple locations in a way that will appear to be duplicate records, so we have to pull the locations out of Create Lists
	- b. This step may not be needed for single site institutions
- 3. Copy the locations export into Google sheet
- 4. Configure and Display in Tableau
- 5. Display based on a Google sheet also improves performance

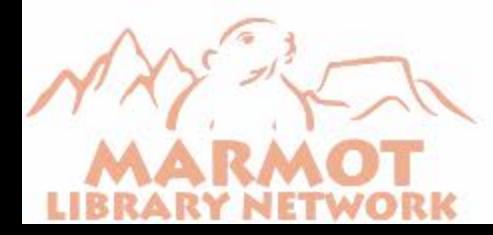

## 001 duplicates SQL query

select dups.record\_type\_code || dups.record\_num

from sierra\_view.varfield\_view dups

join (select count(\*), field\_content, record\_type\_code

from sierra\_view.varfield\_view

```
where marc_tag = '001' and record_type_code = 'b'
```
group by record\_type\_code, field\_content

having count(\*) > 1

) seed on seed.field\_content = dups.field\_content and seed.record\_type\_code = dups.record\_type\_code order by dups.field\_content

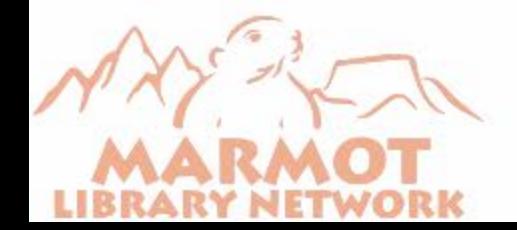

### 020 duplicates query

**SELECT**  id2reckey (p.record\_id) || 'a' AS rid, p.index\_entry FROM sierra\_view.phrase\_entry AS p JOIN sierra\_view.bib\_record AS b ON p.record\_id = b.record\_id **WHERE**  --presently limited to e-books p.index  $tag = 'i'$  $\leftarrow$  AND p.index\_entry IN ( **SELECT**  p.index\_entry FROM indexsierra\_view.phrase\_entry AS p **WHERE** p.index  $tag = 'i'$  GROUP BY p.index\_entry **HAVING**  $count(p.id) > 1$  ORDER BY index\_entry, rid

Just need to change these two index tags to get a different Sierra

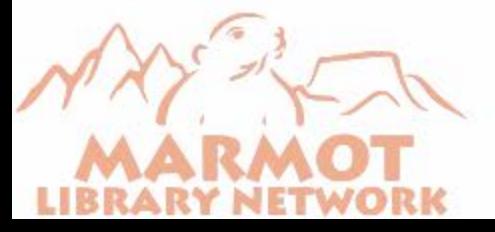

## Import into Sierra

- **Since we have bib record** numbers we can use "Import Records" in Create Lists
- **If your files of duplicates are** very large you may need to split them up

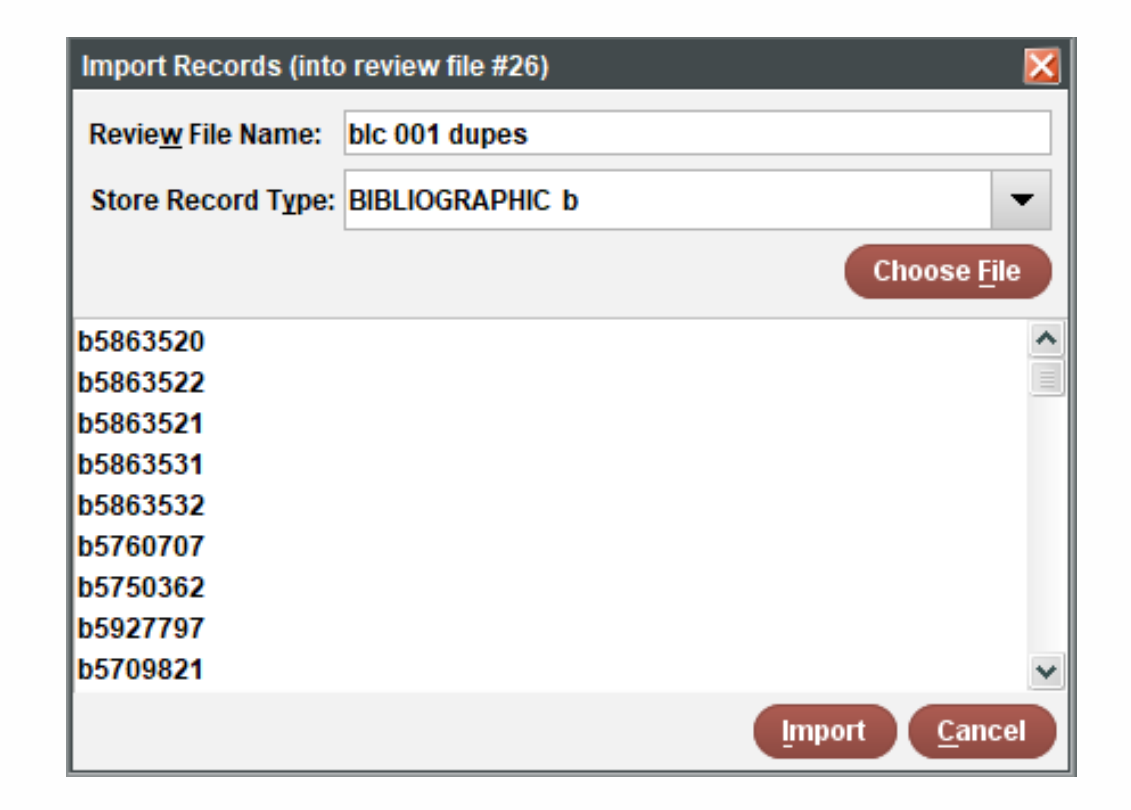

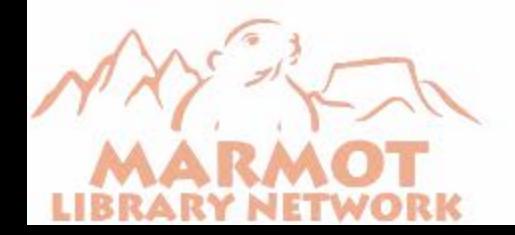

## Export from Sierra

- **Fields to Export for the Google** sheet
	- **Record Number**
	- 001 or 020 tag
	- **Bib Locations Field**
	- **Bib Location Field**
	- $\blacksquare$  Title
- **Use something uncommon for** the field delimiter like a  $\sim$

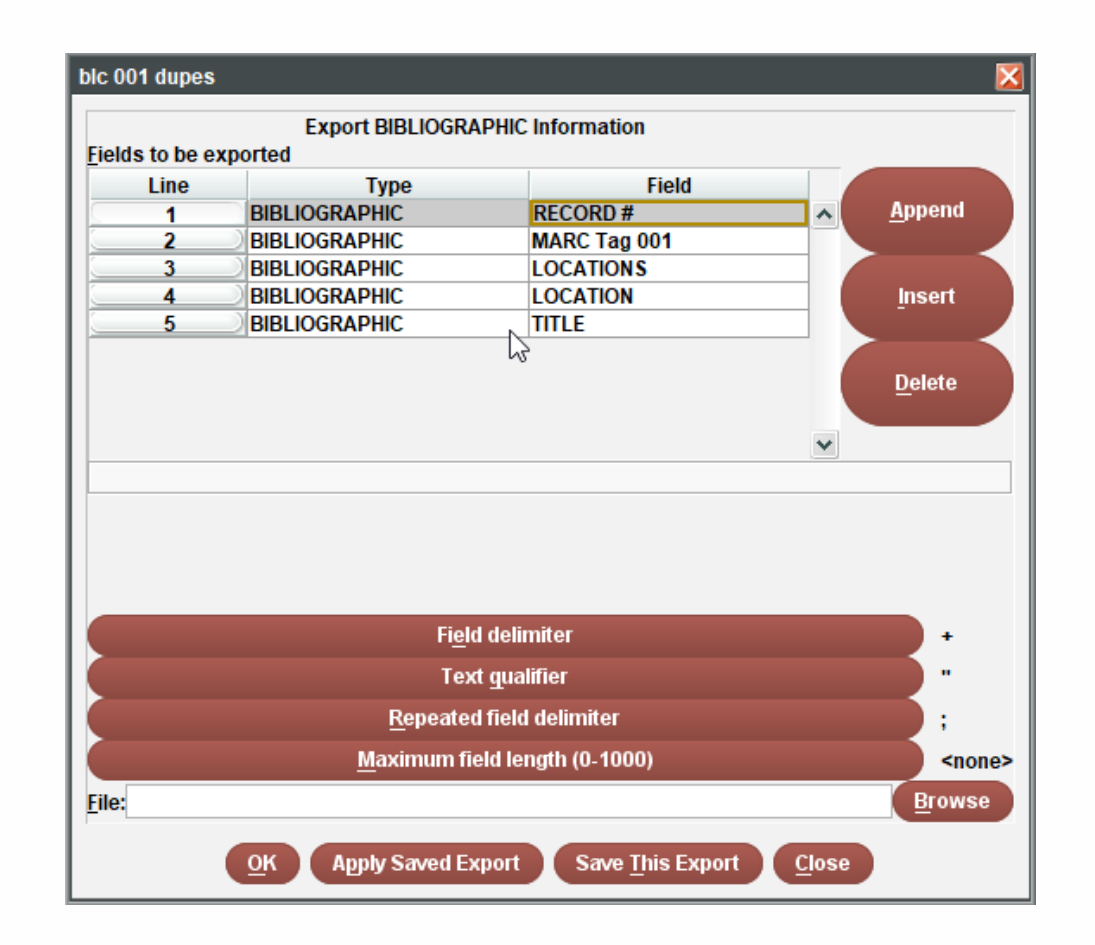

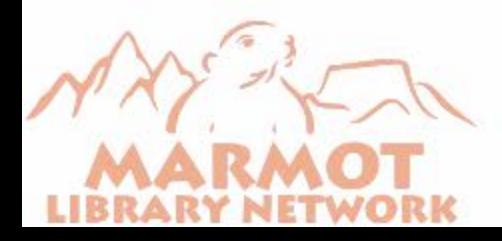

## Transfer CSV to Google Sheets

- **Best to open in Excel first** using Data>From Text
	- **Opens a Text import wizard**
	- **E** Choose Delimited
	- **Exercise Cther for Delimiter** and put in the character you used
	- **For the Column data format** make sure your 001 or 020 column is formatted as text

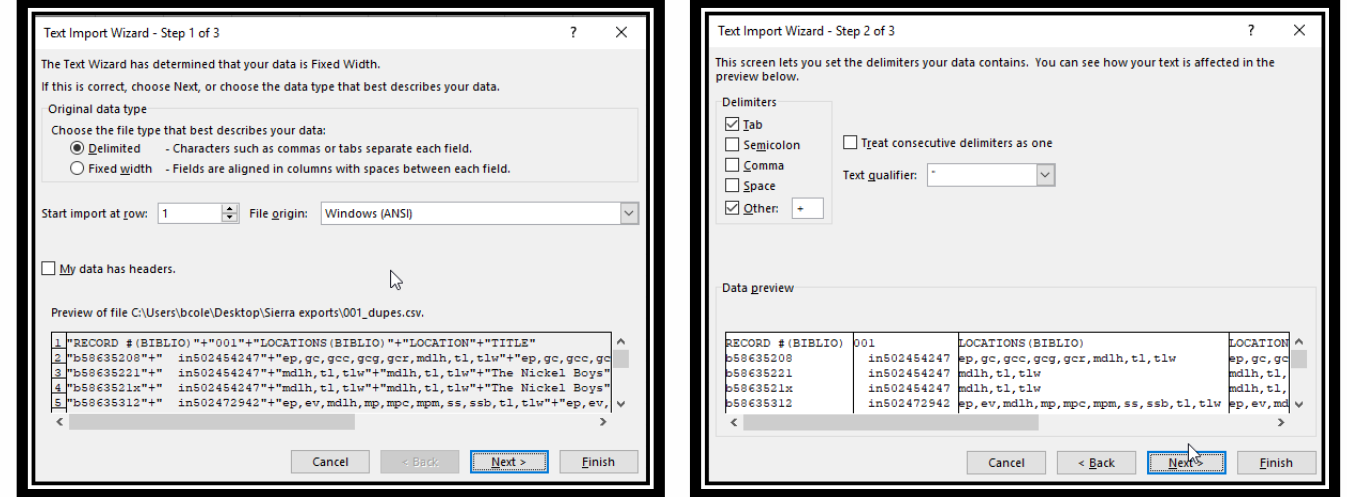

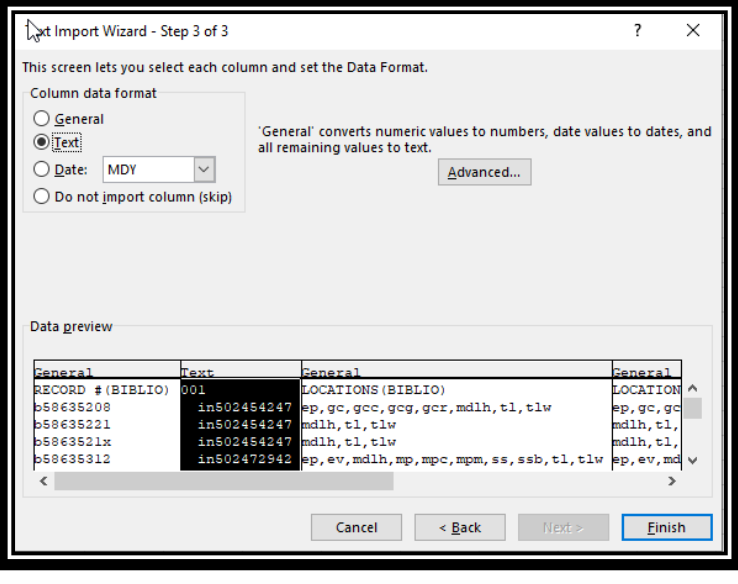

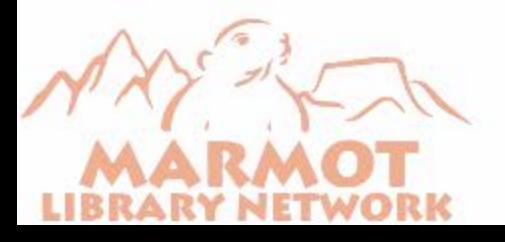

- Connect to the Data Source (Google sheet or Excel)
	- **For Google sheets this will open a** browser window to choose the google account
	- Next choose the document you want to link to

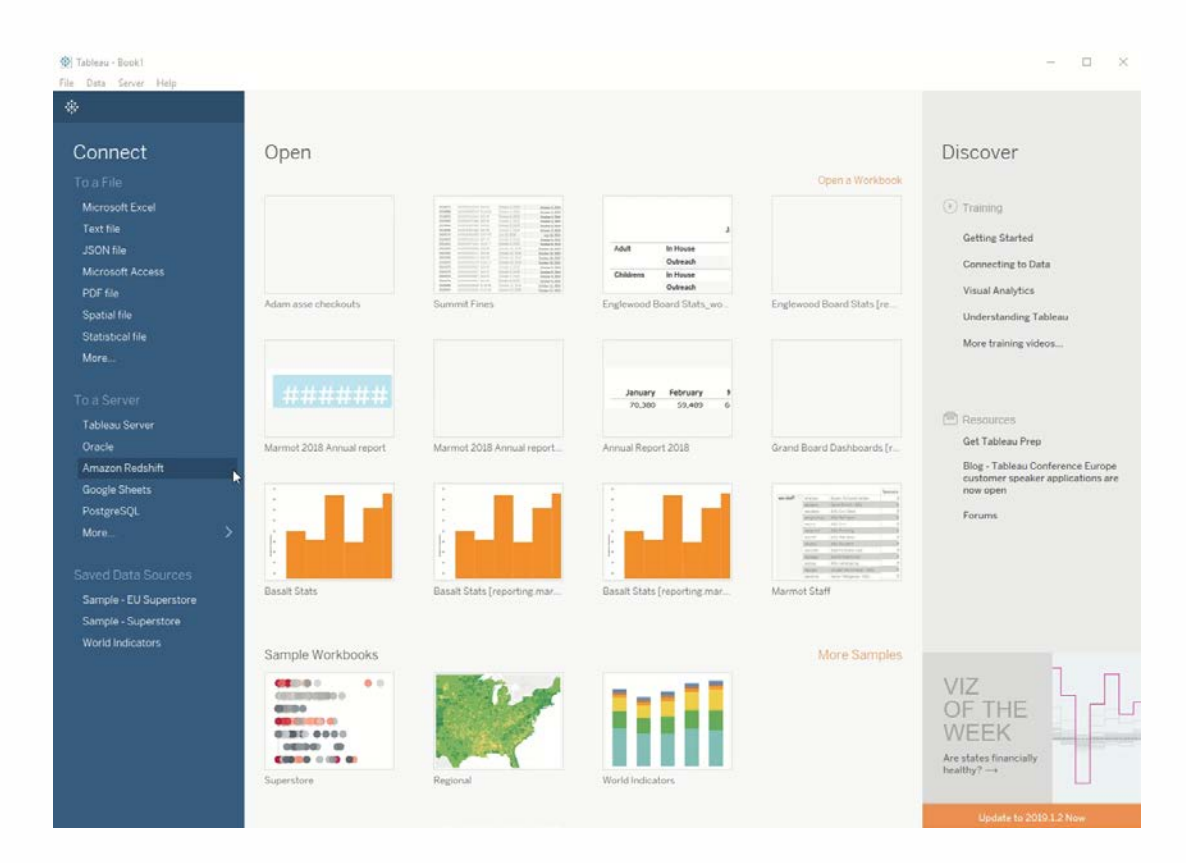

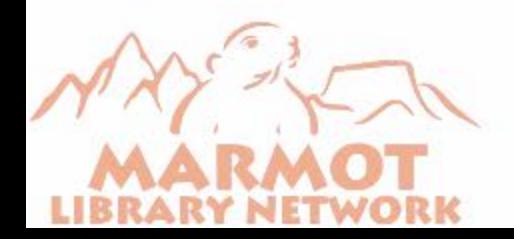

- **Pull the data into the rows** 
	- **Depending on the amount** of date, the worksheet can take a long time to update upon adding each row
	- Add record number as a mark so that last column isn't empty
	- Add desired filters (location)

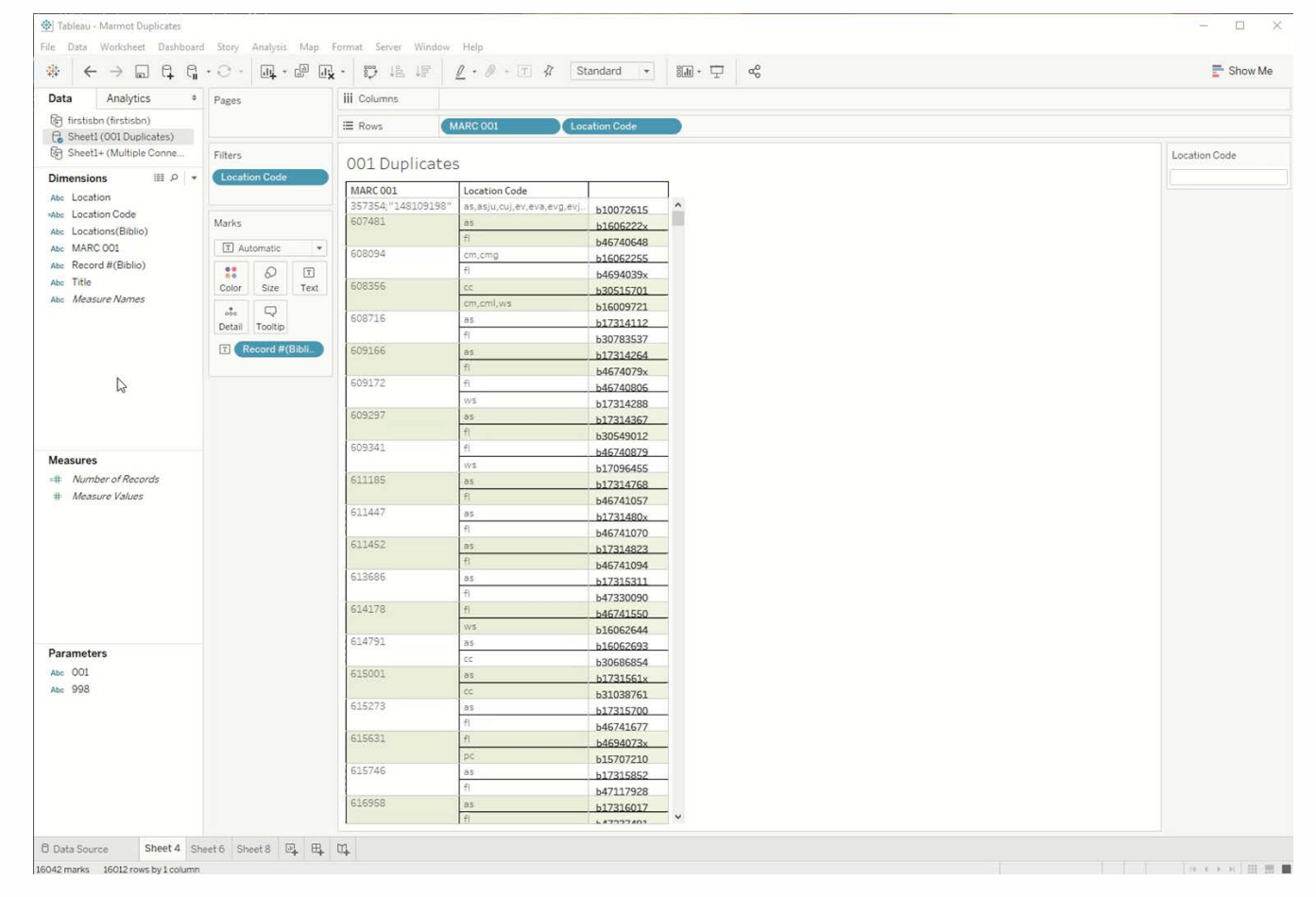

**A** calculated field in Tableau combines the locations and location field if the locations field is empty

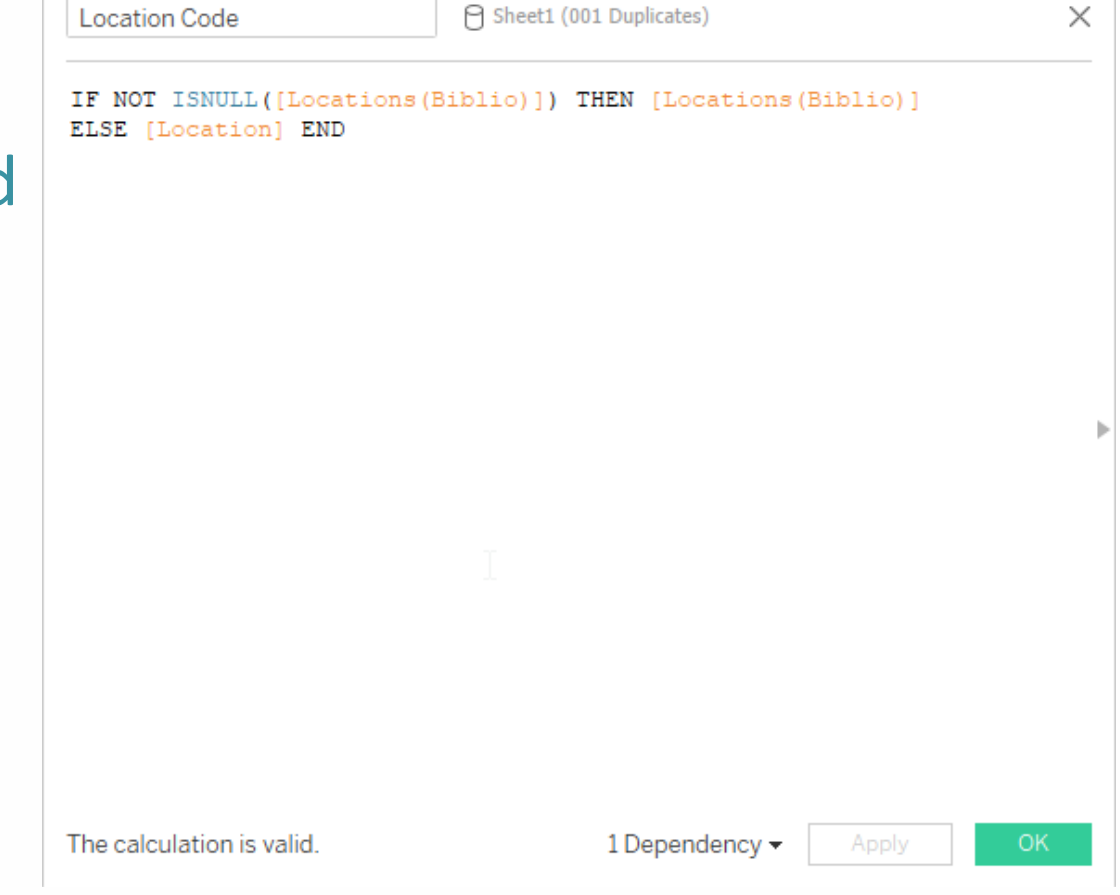

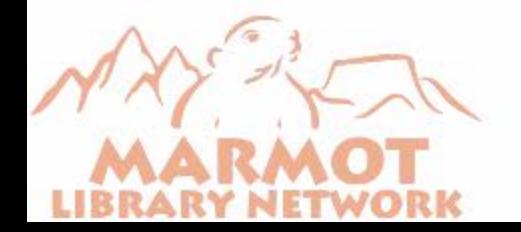

- **From here you can either export to a Tableau server or share** the workbook locally
	- Tableau server is a separate subscription.
		- **Allows password protection web access**
	- Can share locally as a workbook to others who also have Tableau Desktop

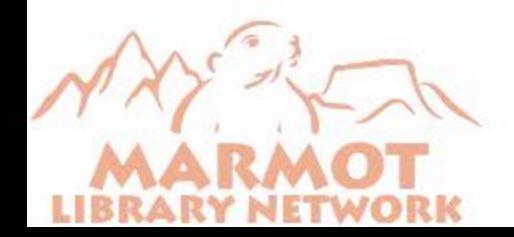

## Live Demo

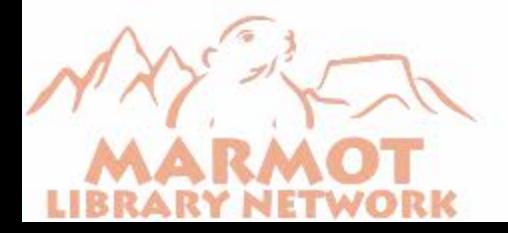